# **JETRO**商品登録フォーム マニュアル **v2.2**

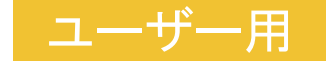

### [はじめに](#page-1-0)

■ [ユーザー登録から商品送信までの4ステップ](#page-1-1)

1**.** [ユーザーの新規登録&ログイン](#page-2-0)

- [新規ユーザー登録](#page-2-1)
- [ログイン](#page-2-2)
- [パスワードの再発行](#page-2-3)

### 2**.**[企業情報入力](#page-4-0)

- ユーザー [ダッシュボード](#page-4-1)
- [企業情報の入力](#page-4-2)

#### 3**.**[商品情報登録](#page-5-0)

- [商品情報の登録\(](#page-6-0)\*上限5商品)
- [商品情報の入力](#page-6-1)

### 4**.**[商品情報送信](#page-8-0)

- [商品情報を送信](#page-8-1)
- [商品情報の編集](#page-8-2)

はじめに

## <span id="page-1-1"></span><span id="page-1-0"></span>ユーザー登録から商品送信までの4ステップ

1. ユーザーの新規登録&ログイン

↓

2. 企業情報入力

↓

3. 商品情報登録(上限5商品まで)

↓

4. 登録情報送信

1. ユーザーの新規登録&ログイン

## <span id="page-2-1"></span><span id="page-2-0"></span>新規ユーザー登録

**URL**:**<https://productform.americanaccessusa.com/register>**

- 1. [新規ユーザー登録]ページの入力社担当者情報 フォームから必須項目を入力して登録を行います。
- 2. 必須項目を入力後、[登録]ボタンをクリックします。 3. 登録後、自動的に**[**ユーザー ダッシュボード**]**へリダイ
- レクトされます。

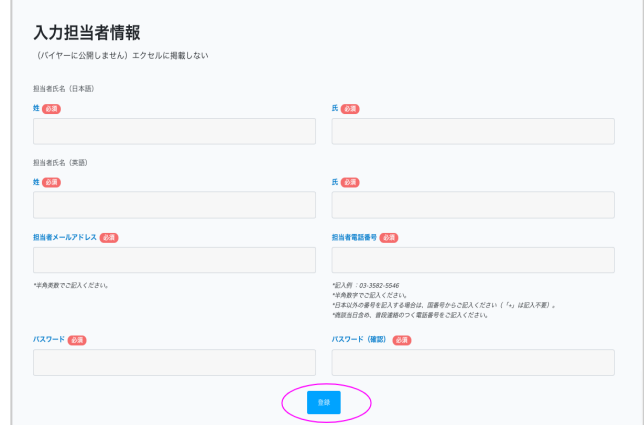

# <span id="page-2-2"></span>ログイン

**URL**:**<https://productform.americanaccessusa.com/>**

1. 登録されている担当者メールアドレスとパスワードを 使って、ログインを行います。

\*既に登録済みのユーザーはこちらのページからロ グインを行い、**[**ユーザー ダッシュボード**]**へ移動し ます。

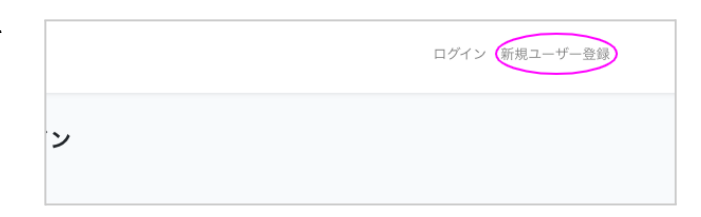

### <span id="page-2-3"></span>パスワードの再発行

1. パスワードの再発行はログイン画面下の「パスワード トフォーム」を初めてご利用される場合は、最初に新規ユーザー登 を忘れた場合]リンクをクリックします。

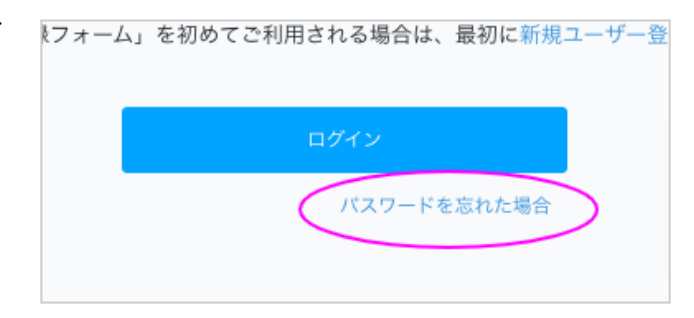

2. パスワードリセットページで登録メールを記入し、パ スワードのリセットを行います。

\*パスワードの再発行をするページへのリンクが記載 されたメールが登録メールアドレスに送信されます。 \*再発行のメールが登録したメールアドレスに送信さ れます。

\*スパムメールとして送信される場合がありますの で、スパムメールボックスも注意してご確認ください。

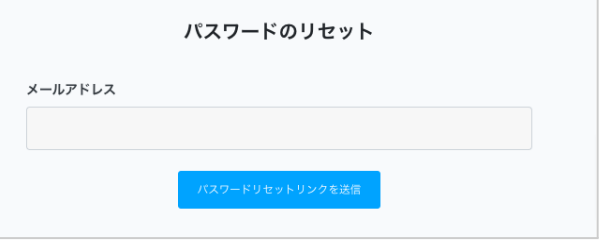

メールアドレスを忘れた場合

登録したメールアドレス(担当者メールアドレス)を忘れた場合、オンラインでの再発行は行えません。 再度発行したい場合は事務局([jetroevent@americanaccessusa.com](mailto:jetroevent@americanaccessusa.com))にご連絡ください。

# 2.企業情報入力

### <span id="page-4-1"></span><span id="page-4-0"></span>ユーザー ダッシュボード

- 1. ログイン後**[**ユーザー ダッシュボード**]**が表示されま す。
- 2. ページ上部の注意書きを必ずご確認ください。
- 3. 本ページでは、企業様の担当者情報、企業情報、商 品情報をご登録いただきます。ご登録の進行状況は 囲み枠内でご確認いただけます。

ログインステータス:ログイン状態を表示します。 担当者情報:担当者入力がされているか表示しま す。

企業情報:企業情報が入力されているか表示しま す。

商品登録カウント:商品登録の品数を表示します。企 業情報入力が完了するまで、商品登録カウントは表 示されません。

赤文字で注意が表示されることがあります。この注 意に従ってご記入をすすめてください。

<span id="page-4-2"></span>企業情報の入力

- 1. 商品登録をする前に、企業情報の入力が必須です。
- 2. [企業情報を入力する]ボタンをクリックします。

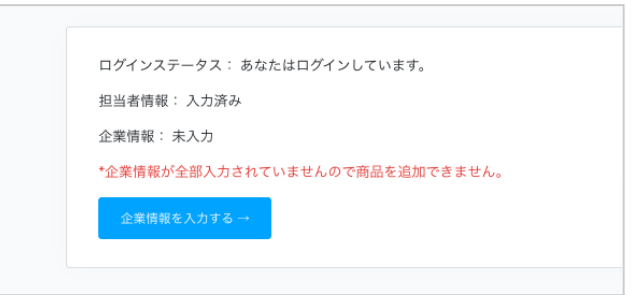

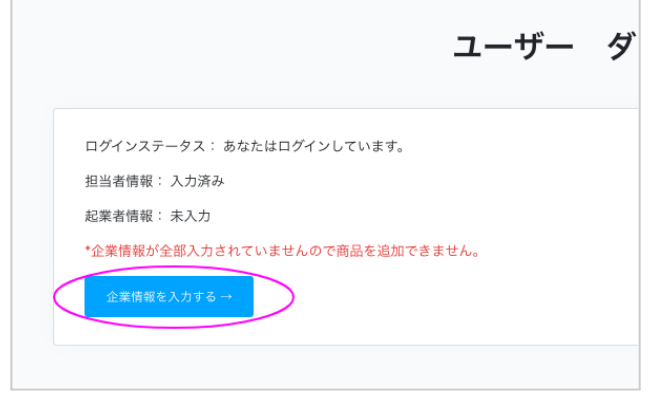

- 3. 企業情報を入力します。必須項目を入力します。
- 4. 必須項目を入力後、[保存]ボタンをクリックします。

\*入力担当者情報を変更したい場合もこちらのペー ジから行います。 \*担当者メールアドレスの変更は、このサイトからは できません。 担当者メールアドレスを変更したい場合は、事務局( [jetroevent@americanaccessusa.com](mailto:jetroevent@americanaccessusa.com))までご連絡く ださい。

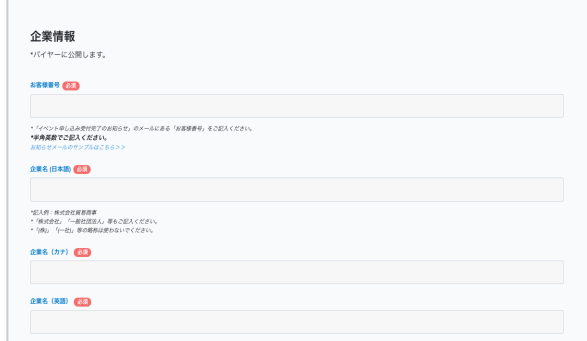

#### 必須入力項目

\*必須入力項目は下記になります。事前に必須入力項目に記入するデータを別途準備しておかれることをお勧 めいたします。

- お客様番号
- 企業名 (日本語)
- 企業名(カナ)
- 企業名(英語)
- 企業ロゴ(画像)
- 所在地
- ホームページ
- <span id="page-5-0"></span>● 会社紹介(日本語) \*記入上限は、空白・号等を含め500文字です。
- 会社紹介(英語) \*記入上限は、空白・号等を含め500文字です(500単 語ではありません)。
- 輸出戦略・目標・なぜ米国に注力したいの か (日本語) \*記入上限は、空白・号等を含め500文字です。

# 3.商品情報登録

### <span id="page-6-0"></span>商品情報の登録(**\***上限**5**商品)

- 1. 企業情報入力後に商品登録が可能となります。 1つ目の商品からご登録ください。
- 2. [商品情報登録]ボタンをクリックします。

\*最大5商品まで登録が可能です。 \*一度登録した商品をユーザーが登録削除すること はできません。(登録内容を修正することは可能で す)商品の登録削除をしたい場合は事務局( [jetroevent@americanaccessusa.com](mailto:jetroevent@americanaccessusa.com))までご連絡く ださい。

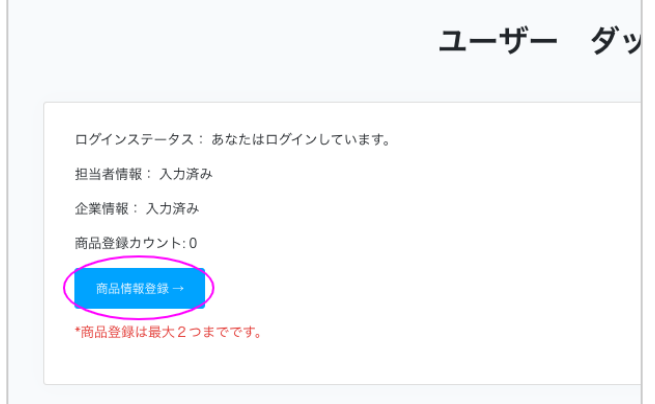

### <span id="page-6-1"></span>商品情報の入力

- 1. 商品情報を入力します。必須項目を入力します。
- 2. 必須項目入力後、[保存]ボタンをクリックします。

\*保存ボタンをクリックしないと、入力したデータが保 存されませんので、必ず保存をしてから、別の商品 情報の入力や編集をするようにしてください。 \*画像データをアップロードしても、他の「必須項目漏 れ」があると、画像データは再度アップロードする必 要がありますので、ご注意ください。 \*「保存」だけでは、登録になりません。「送信」すると 事務局に情報が送信され、商品登録記入が完了し たとみなされます。

商品登録後のデー[タ送信方法はこちら>>](#page-8-3)

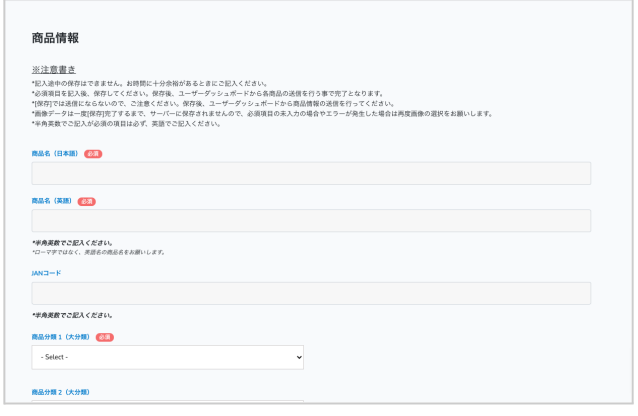

### 必須入力項目:

### \*必須入力項目は下記になります。事前に必須入力項目に記入するデータを別途準備しておかれること をお勧めいたします。

- 商品名(日本語)
- 商品名(英語)
- 商品分類 1(大分類)
- 商品紹介(日本語) \*記入上限は、空白・号等を含め500文字です ● 商品紹介(英語)
- \*記入上限は、空白・号等を含め500文字です(500単 語ではありません)。
- 商品画像(メイン)
- 販売対象
- 原材料(日本語)
- 原材料(英語)
- アレルゲン (日本語)
- アレルゲン(英語)
- 消費期限
- 保存温度帯
- 最終加工地

#### 商品一パッケージあたりのサイズ

- 幅 (センチ)
- 奥行き (センチ)
- 高さ (センチ)
- 内容量
- 内容量 単位
- 重量
- 重量 単位
- 商品ーパッケージあたりの国内希望国内希 望小売価格(円)

### 商品一ケースあたりのサイズ

- 幅 (センチ)
- 奥行き (センチ)
- 高さ (センチ)
- 梱包を含む総重量
- 梱包を含む総重量 単位
- 入り数 (パッケージ数)
- 商品納期
- 商品納期 単位
- 最小販売ロット (ケース)
- 米国でのインポーターの有無
- 米国FDA登録番号
- D-U-N-S® Number
- 調理が必要・不要
- ラベル対応
- 輸入実績の有無

# 4.商品情報送信

### <span id="page-8-3"></span><span id="page-8-1"></span><span id="page-8-0"></span>商品情報を送信

- 1. 記入が完了し、保存した商品情報の登録をします。 アクションの項目から「送信」ボタンを選択してクリッ クしてください。
- 2. ユーザー ダッシュボードの商品一覧のアクションか ら[送信]をクリックします。
- 3. これで商品情報の登録が完了です。商品情報が自 動的に事務局に送信されます。
- 4. 送信後、商品情報の修正をしたい場合は、アクション から【編集】を選択してください。商品情報の登録 フォームが表示されます。修正が終わったら、アク ションから【送信】を選択して、再度送信してくださ い。

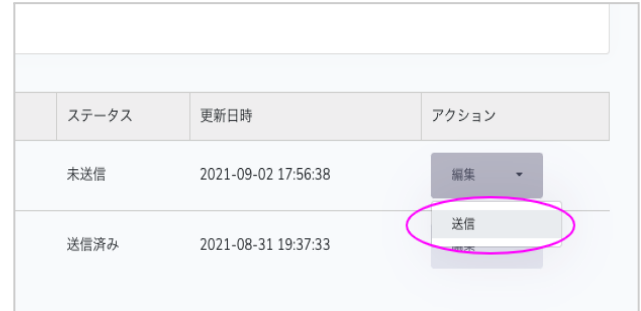

#### <span id="page-8-2"></span>商品情報の編集

- 1. 「保存」や「送信(商品登録完了済み)」の商品情報を 「編集」ボタンで修正することができます。
- 2. [ユーザー ダッシュボード]の商品一覧のアクション から [編集]をクリックします。
- 3. 商品登録画面で修正を行い、[保存]をクリックしま す。
- 4. 既に送信済みの商品(商品登録完了)の場合も、再 度「送信」をクリックしてください。

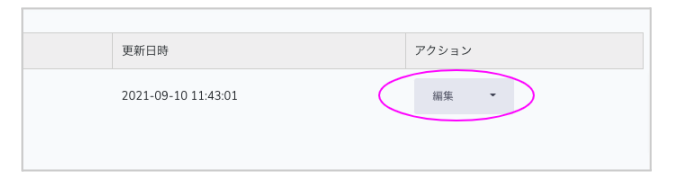

\*ご質問、テクニカルサポート、ID(担当者メールアドレス)の再発行が必要な場合は事務局( [jetroevent@americanaccessusa.com](mailto:jetroevent@americanaccessusa.com))にご連絡ください。

\*ユーザーマニュアルは告知なしに変更される場合があります。最新のユーザーマニュアル[はこちら](https://productform.americanaccessusa.com/manual/JetroProductform_user_manual.pdf)から ダウンロードください。